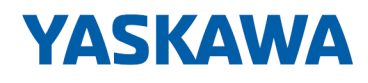

# VIPA HMI

## TP-smart | H71-71A41-0 | Manual

HB160 | TP-smart | H71-71A41-0 | en | 20-50 smartPanel - TP307-SM

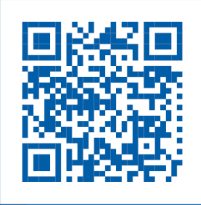

YASKAWA Europe GmbH Ohmstraße 4 91074 Herzogenaurach Tel.: +49 9132 744 0 Fax: +49 9132 744 186 Email: info@yaskawa.eu.com Internet: www.yaskawa.eu.com

## **Table of contents**

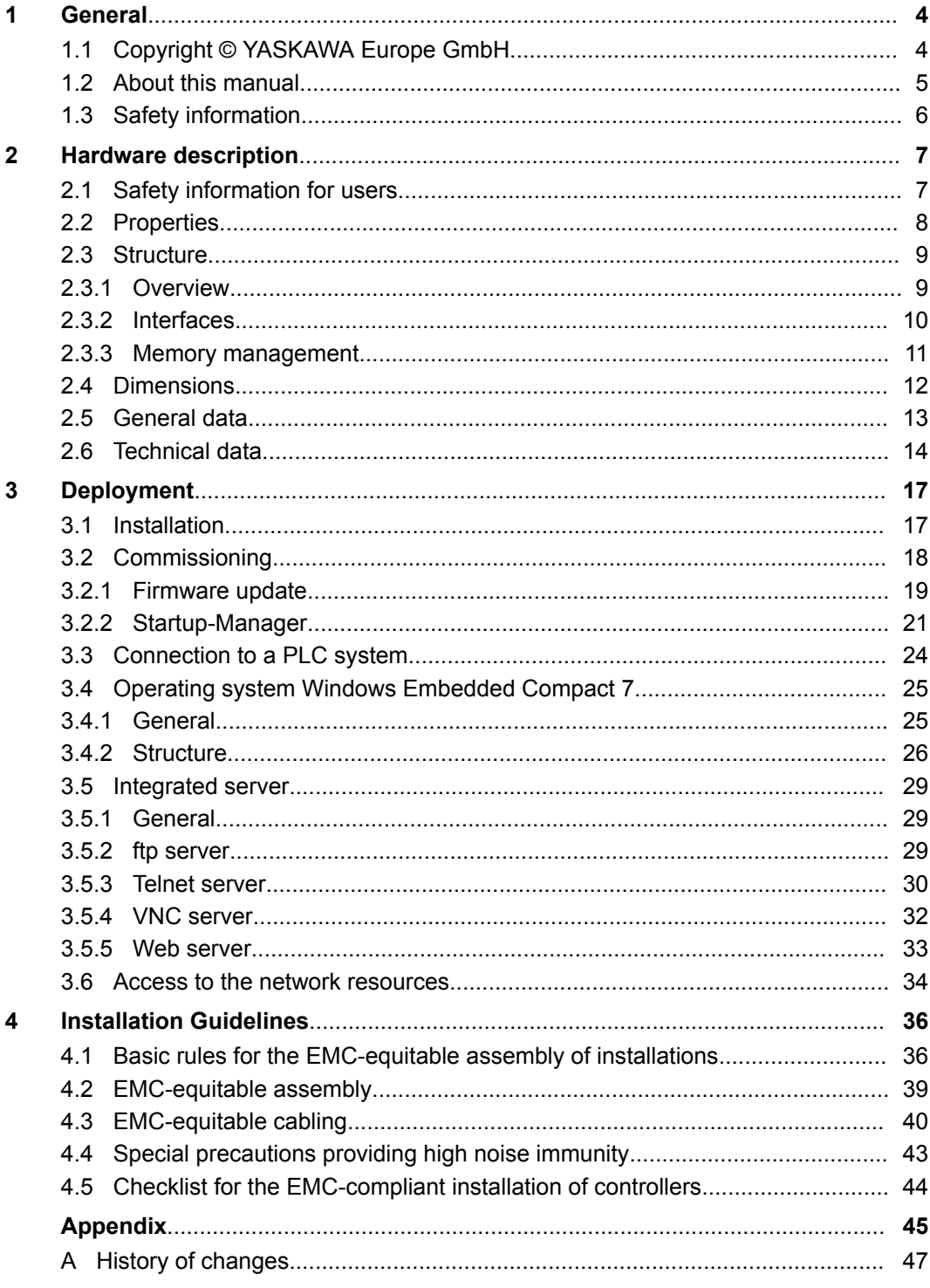

<span id="page-3-0"></span>Copyright © YASKAWA Europe GmbH

## **1 General**

## **1.1 Copyright** © **YASKAWA Europe GmbH**

**All Rights Reserved**

This document contains proprietary information of YASKAWA and is not to be disclosed or used except in accordance with applicable agreements.

This material is protected by copyright laws. It may not be reproduced, distributed, or altered in any fashion by any entity (either internal or external to YASKAWA) except in accordance with applicable agreements, contracts or licensing, without the express written consent of YASKAWA and the business management owner of the material.

For permission to reproduce or distribute, please contact: YASKAWA Europe GmbH, European Headquarters, Hauptstraße 185, 65760 Eschborn, Germany

Tel.: +49 6196 569 300

Fax.: +49 6196 569 398

Email: info@yaskawa.eu.com

Internet: www.yaskawa.eu.com

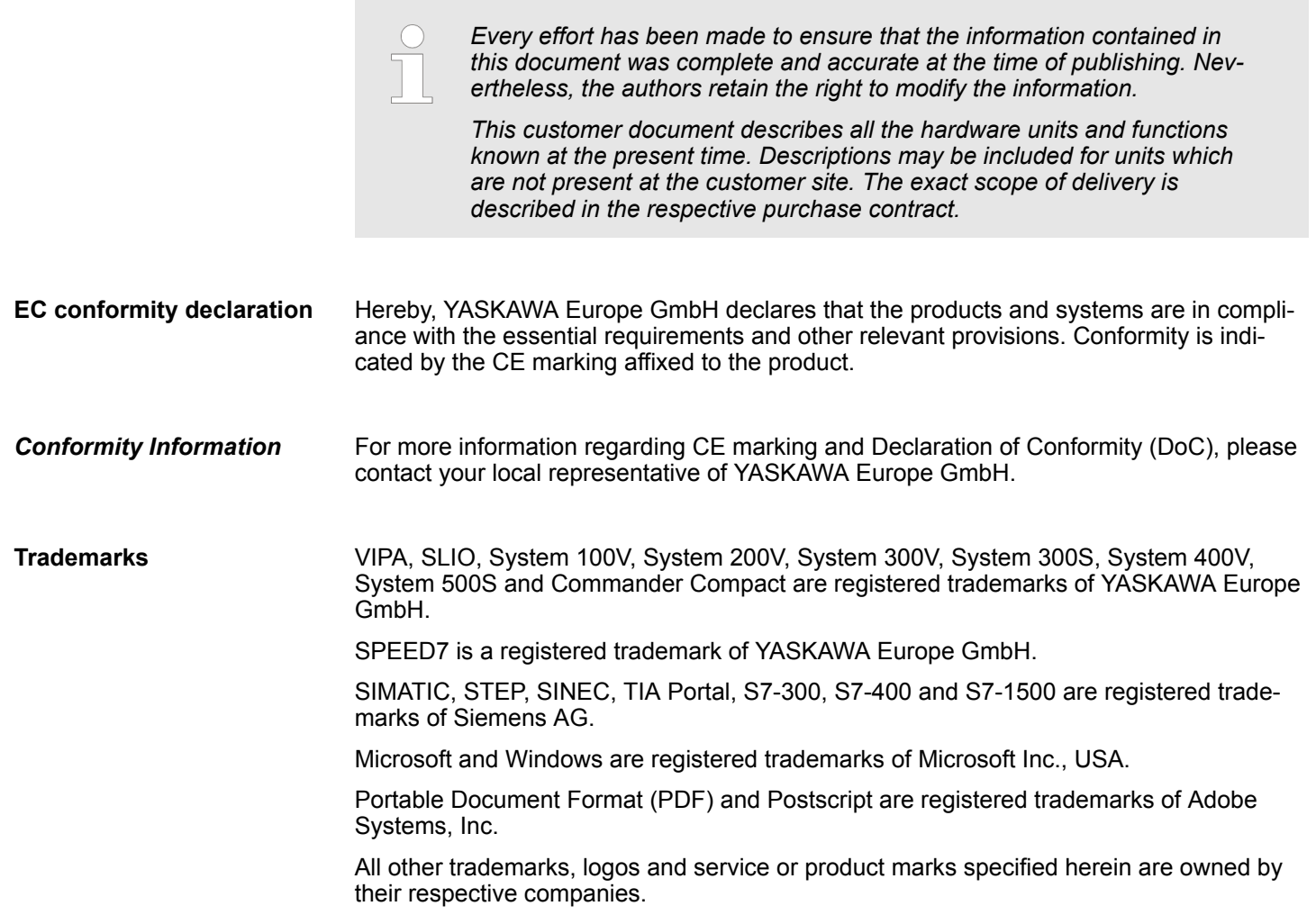

<span id="page-4-0"></span>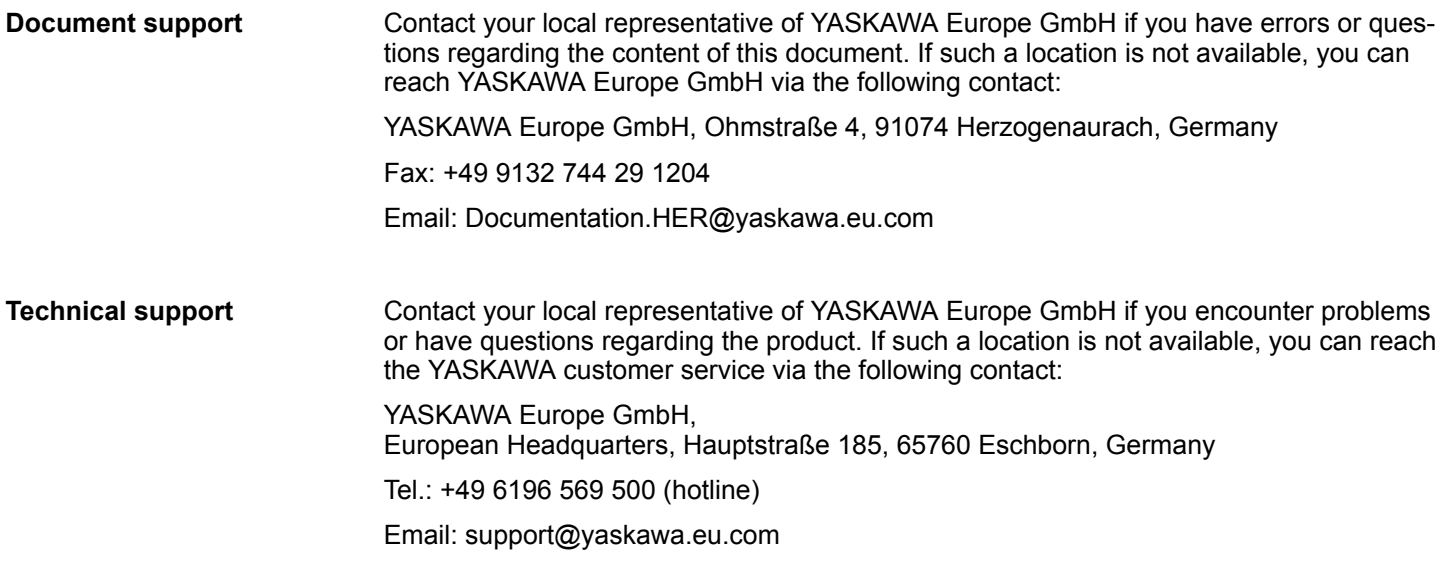

### **1.2 About this manual**

This manual describes the VIPA smartPanel H71-71A410-0. It contains a description of the structure, project engineering and deployment. **Objective and contents**

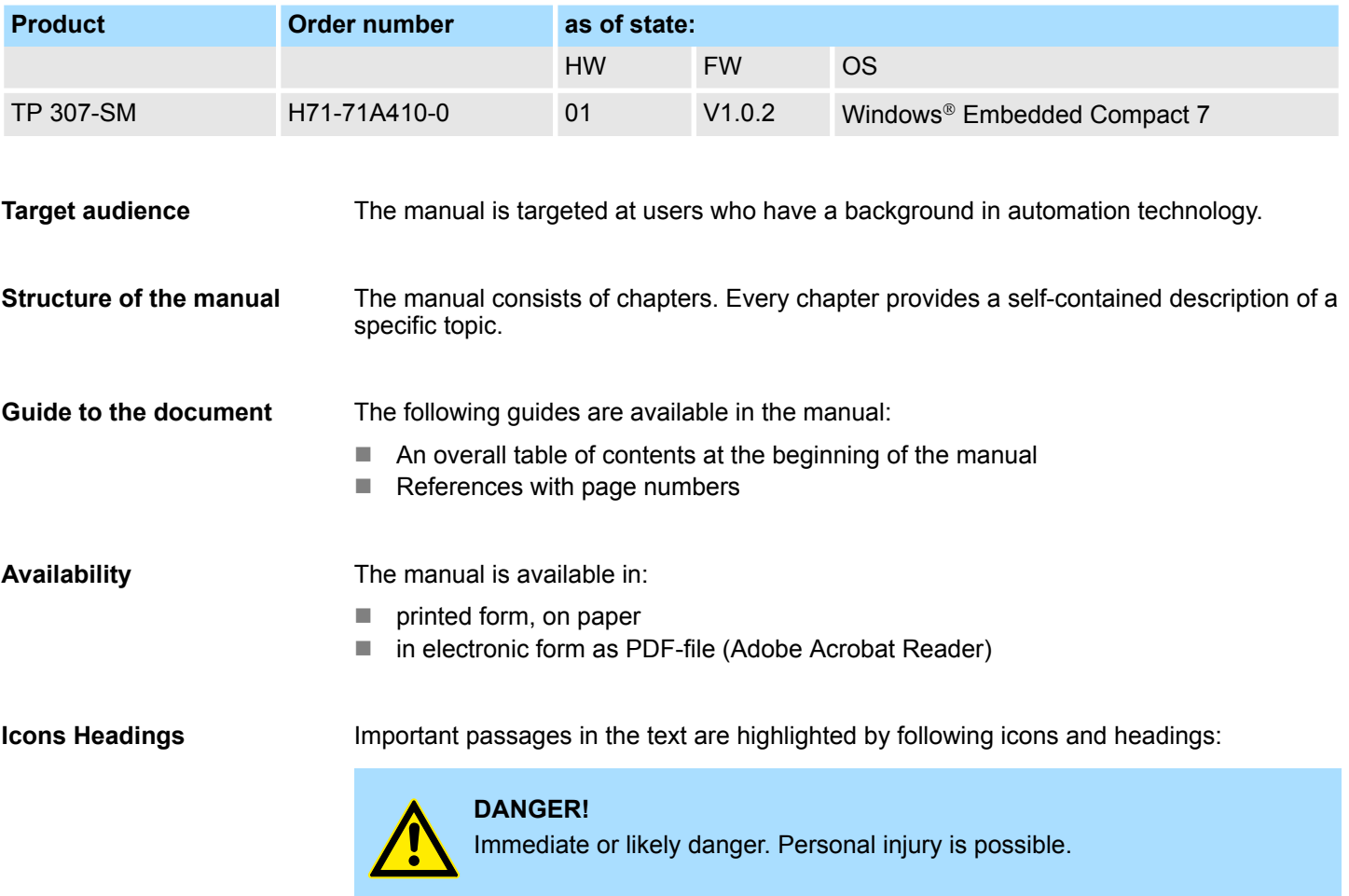

<span id="page-5-0"></span>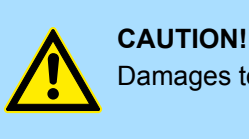

Damages to property is likely if these warnings are not heeded.

*Supplementary information and useful tips.*

## **1.3 Safety information**

#### **Applications conforming with specifications**

- The system is constructed and produced for:
- $\blacksquare$  communication and process control
- $\Box$  general control and automation tasks
- $\blacksquare$  industrial applications
- $\Box$  operation within the environmental conditions specified in the technical data
- $\blacksquare$  installation into a cubicle

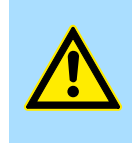

#### **DANGER!**

This device is not certified for applications in

in explosive environments (EX-zone)

**Documentation**

The manual must be available to all personnel in the

- $\blacksquare$  project design department
- $\blacksquare$  installation department
- $\Box$  commissioning
- $\Box$  operation

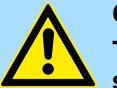

### **CAUTION! The following conditions must be met before using or commis-**

- **sioning the components described in this manual:**
- Hardware modifications to the process control system should only be carried out when the system has been disconnected from power!
- Installation and hardware modifications only by properly trained personnel.
- The national rules and regulations of the respective country must be satisfied (installation, safety, EMC ...)

**Disposal**

**National rules and regulations apply to the disposal of the unit!**

## <span id="page-6-0"></span>**2 Hardware description**

#### **2.1 Safety information for users**

**Handling of electrostatic sensitive modules**

VIPA modules make use of highly integrated components in MOS-Technology. These components are extremely sensitive to over-voltages that can occur during electrostatic discharges. The following symbol is attached to modules that can be destroyed by electrostatic discharges.

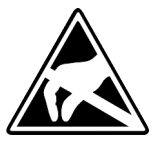

The Symbol is located on the module, the module rack or on packing material and it indicates the presence of electrostatic sensitive equipment. It is possible that electrostatic sensitive equipment is destroyed by energies and voltages that are far less than the human threshold of perception. These voltages can occur where persons do not discharge themselves before handling electrostatic sensitive modules and they can damage components thereby, causing the module to become inoperable or unusable. Modules that have been damaged by electrostatic discharges can fail after a temperature change, mechanical shock or changes in the electrical load. Only the consequent implementation of protection devices and meticulous attention to the applicable rules and regulations for handling the respective equipment can prevent failures of electrostatic sensitive modules.

**Shipping of modules**

Modules must be shipped in the original packing material.

**Measurements and alterations on electrostatic sensitive modules**

When you are conducting measurements on electrostatic sensitive modules you should take the following precautions:

- $\blacksquare$  Floating instruments must be discharged before use.
- $\blacksquare$  Instruments must be grounded.

Modifying electrostatic sensitive modules you should only use soldering irons with grounded tips.

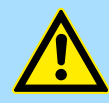

#### **CAUTION!**

Personnel and instruments should be grounded when working on electrostatic sensitive modules.

<span id="page-7-0"></span>Properties

## **2.2 Properties**

#### **General**

The VIPA smartPanel allows you to visualize and alter operating states and recent process values of a connected PLC. The smartPanel is a compact and modular embedded PC based on Windows<sup>®</sup> EC 7. Besides the extensive Windows<sup>®</sup> CE functions the smartPanel offers varied communication possibilities. Here the smartPanel can simply be configured, controlled and remoted. By including a selectable HMI/SCADA runtime the smartPanel is particularly suitable for monitoring and controlling of process cycles.

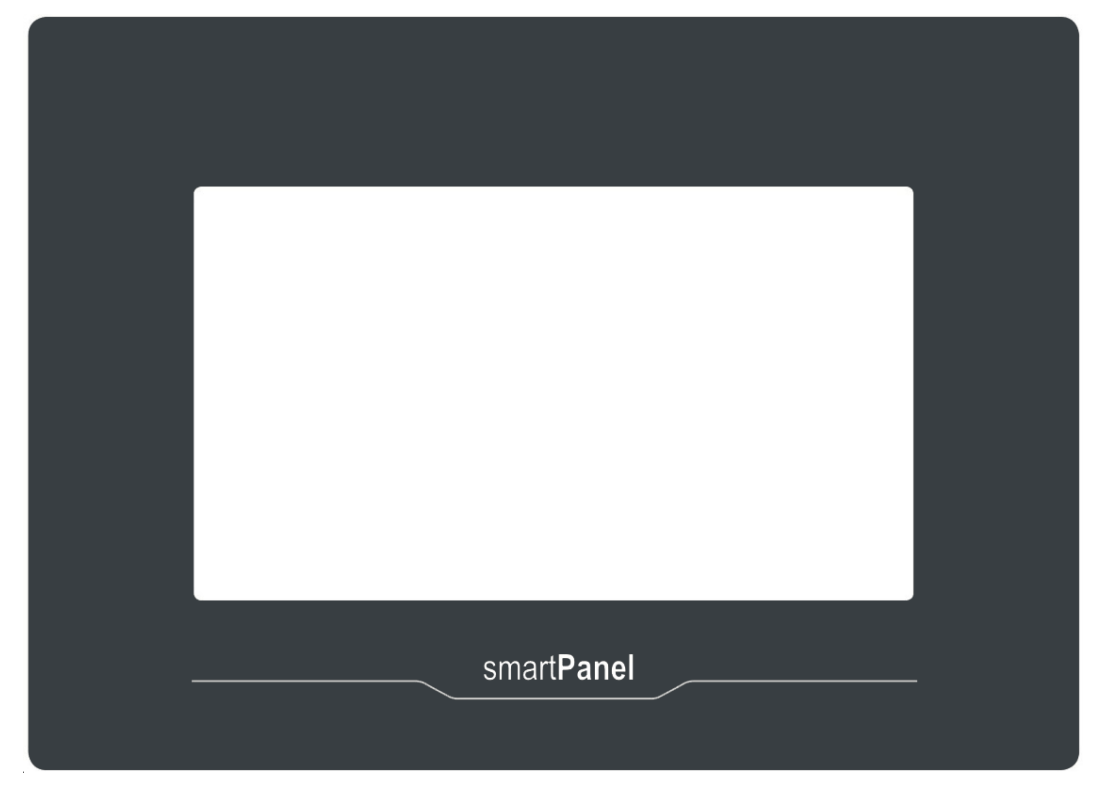

- $\blacksquare$  Windows<sup>®</sup> Embedded Compact 7
- Movicon 11 CE Standard (4096 I/O Bytes)
- Processor ARM Cortex A8 1GHz
- Flash memory 4GB, RAM 512MB DDR
- RS232/RS422/RS485, USB-A and Ethernet interface
- Robust plastic case
- Display resolution 480 x 800 / 800 x 480, 64K colors
- Clock back up (Goldcap)
- Resistive analog touch screen
- $\blacksquare$  Easy mounting via mounting clips
- Protection class IP66, Type 2 and 4X (Front) / IP20 (Back)

#### **Order data**

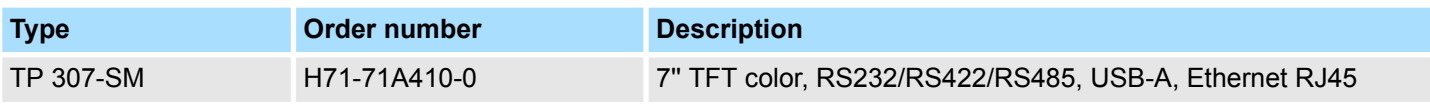

## <span id="page-8-0"></span>**2.3 Structure**

**2.3.1 Overview**

**Front view**

Structure > Overview

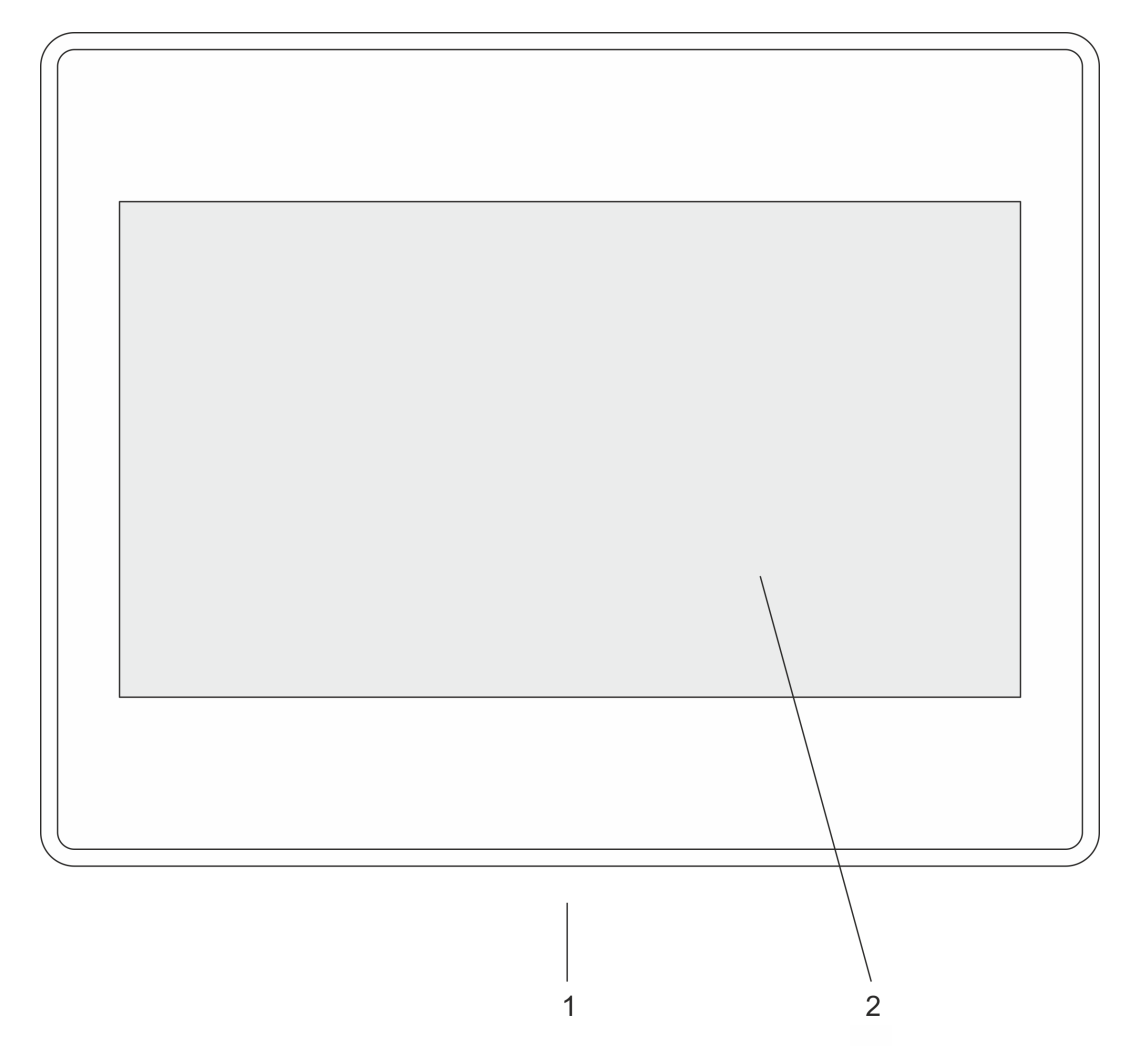

- 
- 1 Interfaces<br>2 Display wi Display with touch sensitive area (Touch-Screen)

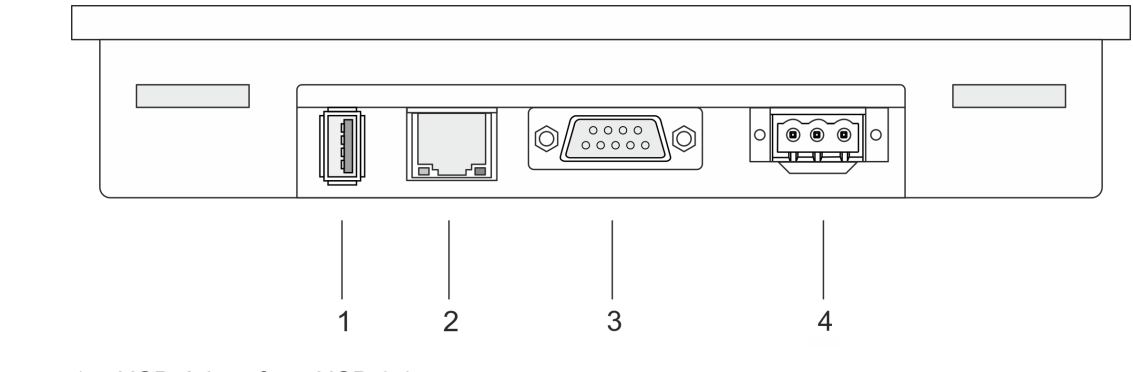

- 1 USB-A interface USB 2.0
- 2 RJ45 jack for Ethernet communication LAN
- 3 RS232/RS422/RS485 interface COM
- 4 Slot for DC 24V voltage supply

**Bottom view**

#### <span id="page-9-0"></span>**Hardware description** VIPA HMI

Structure > Interfaces

### **2.3.2 Interfaces**

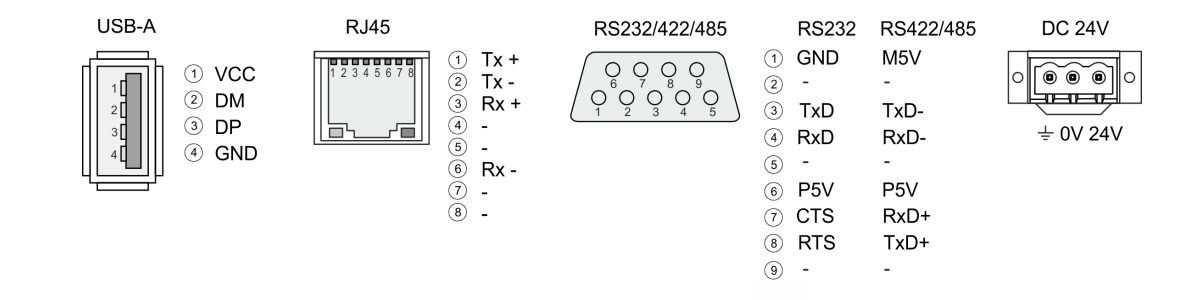

#### Using the "Host"-USB-A interface USB mouse, keyboard, stick or USB hard discs can be connected. **"Host"-USB-A**

The RJ45 jack provides the interface to the twisted pair cable, required for Ethernet. The Ethernet interface has got two LEDs for status display. **Ethernet connection**

#### **LEDs**

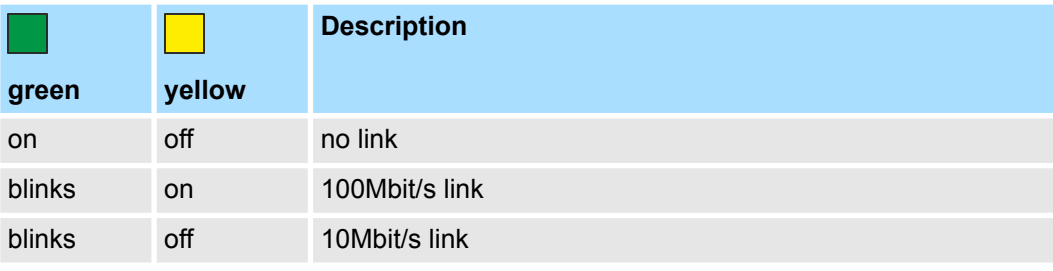

#### **RS232 interface**

#### *9 pin SubD plug*

- Interface is compatible to the COM interface of a PC
- $\blacksquare$  Logical signals as voltage levels
- Point-to-point links with serial full-duplex transfer in two-wire technology up to 15m distance
- Data transfer rate up to 115.2kbit/s

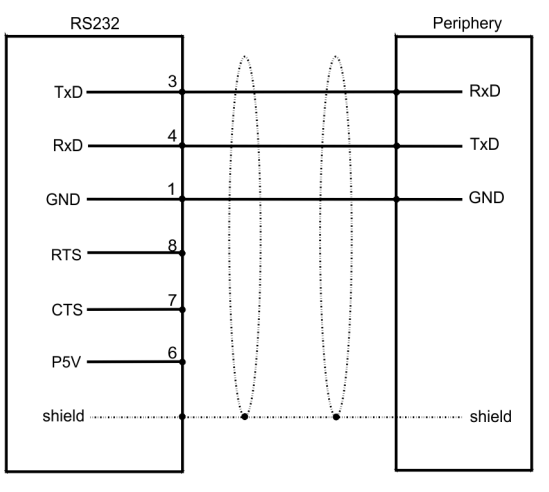

#### <span id="page-10-0"></span>**RS422/485 interface**

#### *9 pin SubD jack*

- $\blacksquare$  Logical states represented by voltage differences between the 4 cores
- $\blacksquare$  Serial bus connection in 4-wire technology using full duplex mode
	- $\blacksquare$  Data communications up to a max. distance of 500m
	- Data communication rate up to 115.2kBaud

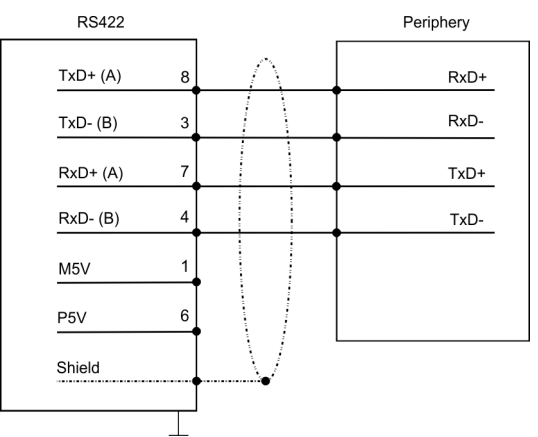

■ Serial bus connection in 2-wire technology using half duplex mode

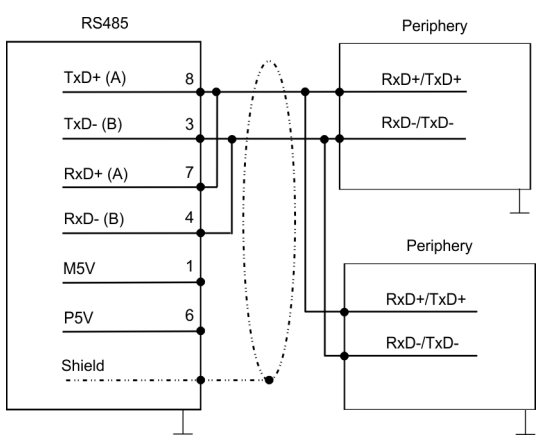

#### **Power supply**

**Overview**

The smartPanel has got an integrated power supply. The power supply has to be provided with DC 24V (18 ... 32 VDC). For this you find an according DC 24V slot at the bottom Ä *['Connect power supply' page 17](#page-16-0)*.

#### **2.3.3 Memory management**

The following memory systems are available for the smartPanel:

- 512MB work memory (RAM)
- 4GB user memory (Flash)
- USB storage media using "Host"-USB-A interface

Every Touch Panel has a work memory with a size of 512MB. The work memory is not buffered and is deleted after shut down. Please regard that also registry entries are stored in the work memory that are set back to default settings after the next re-boot. *Work memory (RAM)*

As internal permanent storage medium every smartPanel has a flash disk with a size of 4GB. 2GB of this is available to the user. After the start of Windows<sup>®</sup> this memory is listed as *Flashdisk* under *My Device*. *User memory (Flash)*

<span id="page-11-0"></span>Dimensions

#### *USB storage media (USB 2.0)*

The connection of USB sticks and USB drives by use of the "Host"-USB-A interface is supported by the smartPanel. After connection the storage media is listed as *USB Hard Disk* under *My Device*.

## **2.4 Dimensions**

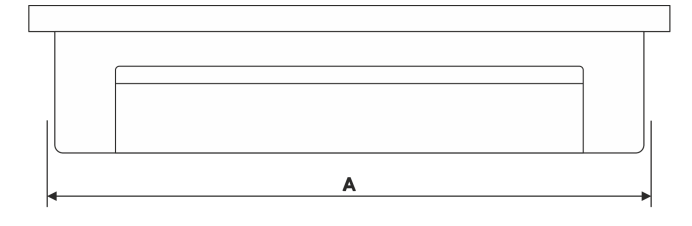

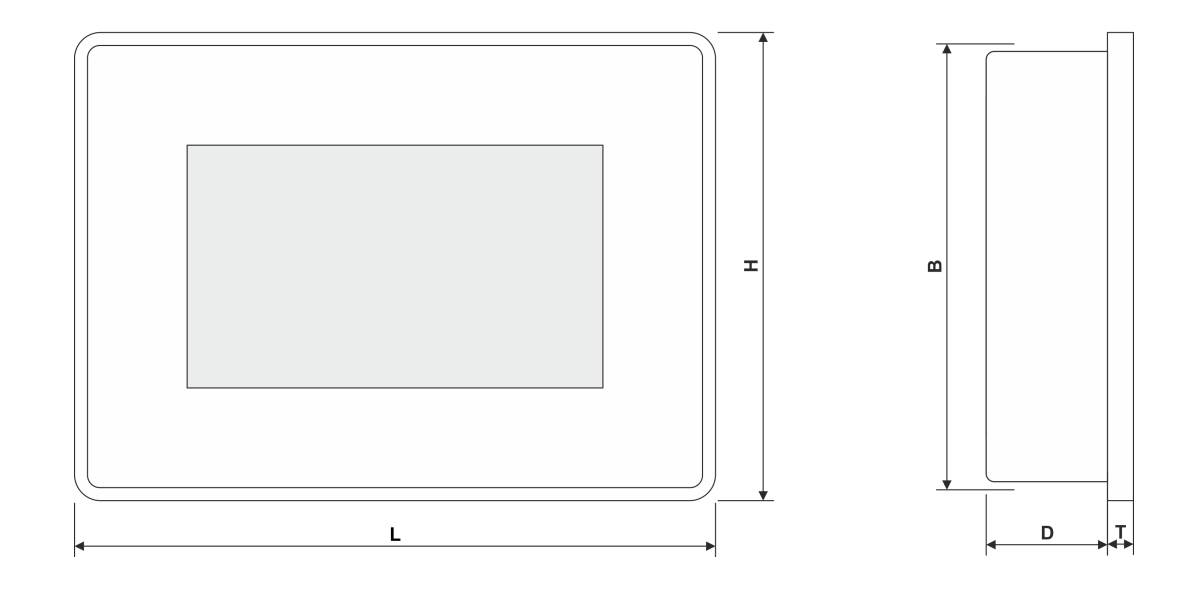

#### **Installation dimensions**

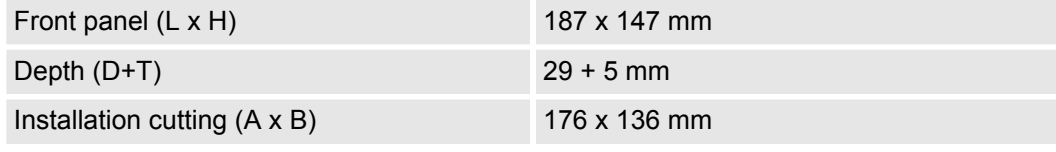

- *The degrees of protection are only guaranteed when the following is observed:*
	- *Material thickness at the mounting cut-out: 1.5 ... 6mm*
	- The deviation from the plane for the panel cut-out is  $\leq$  0.5mm. This *condition must be fulfilled for the mounted HMI device.*
	- *Permissible surface roughness in the area of the seal:* £ *120µm (friction coefficient 120)*

General data

## <span id="page-12-0"></span>**2.5 General data**

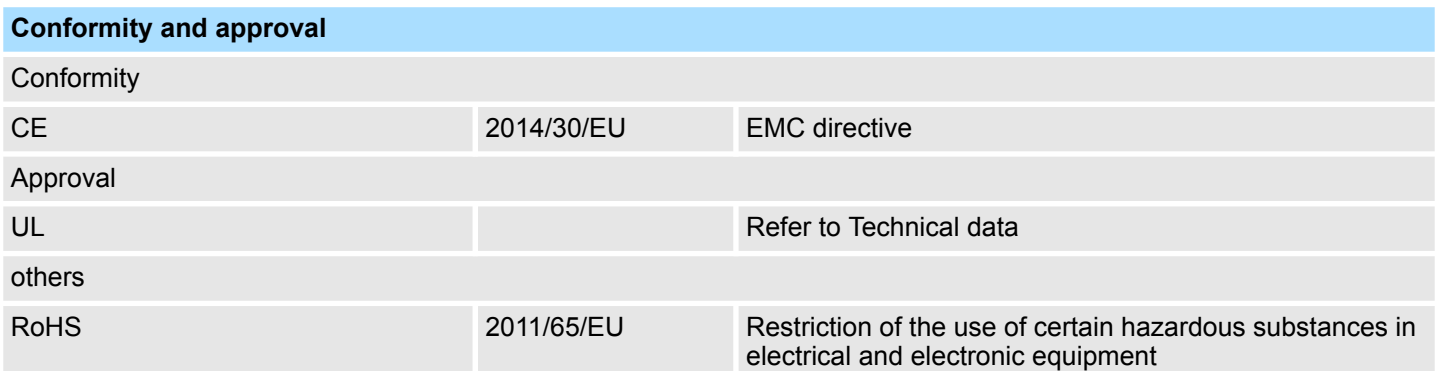

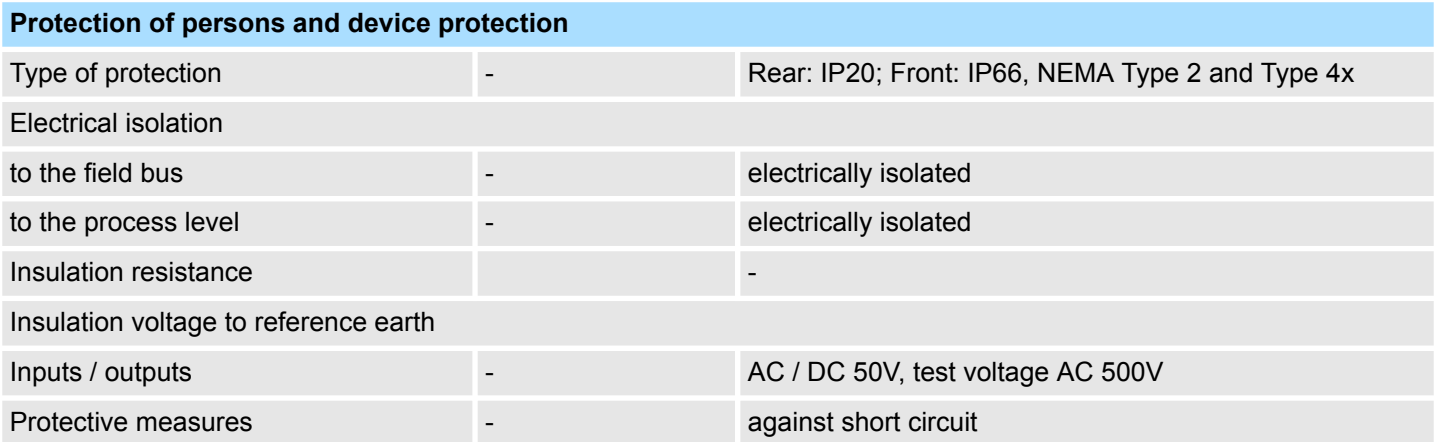

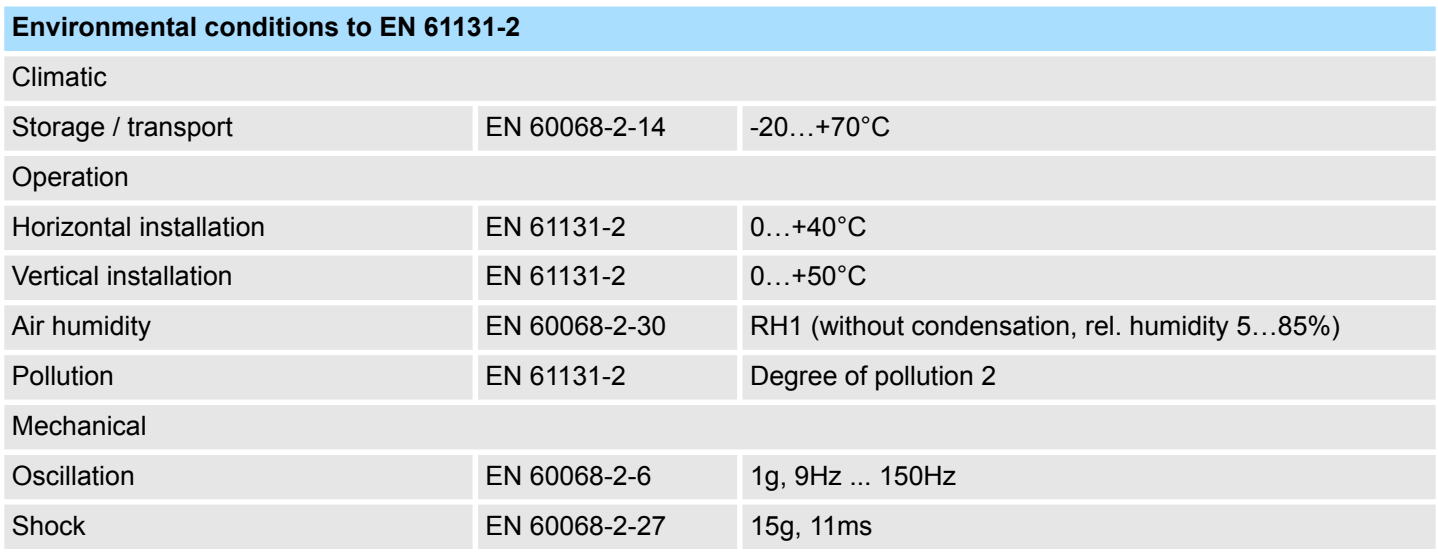

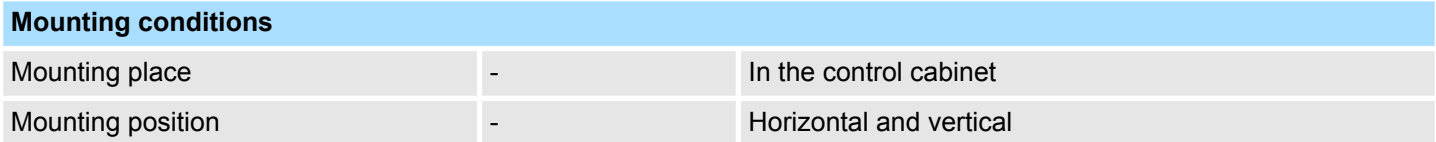

### <span id="page-13-0"></span>**Hardware description** VIPA HMI

Technical data

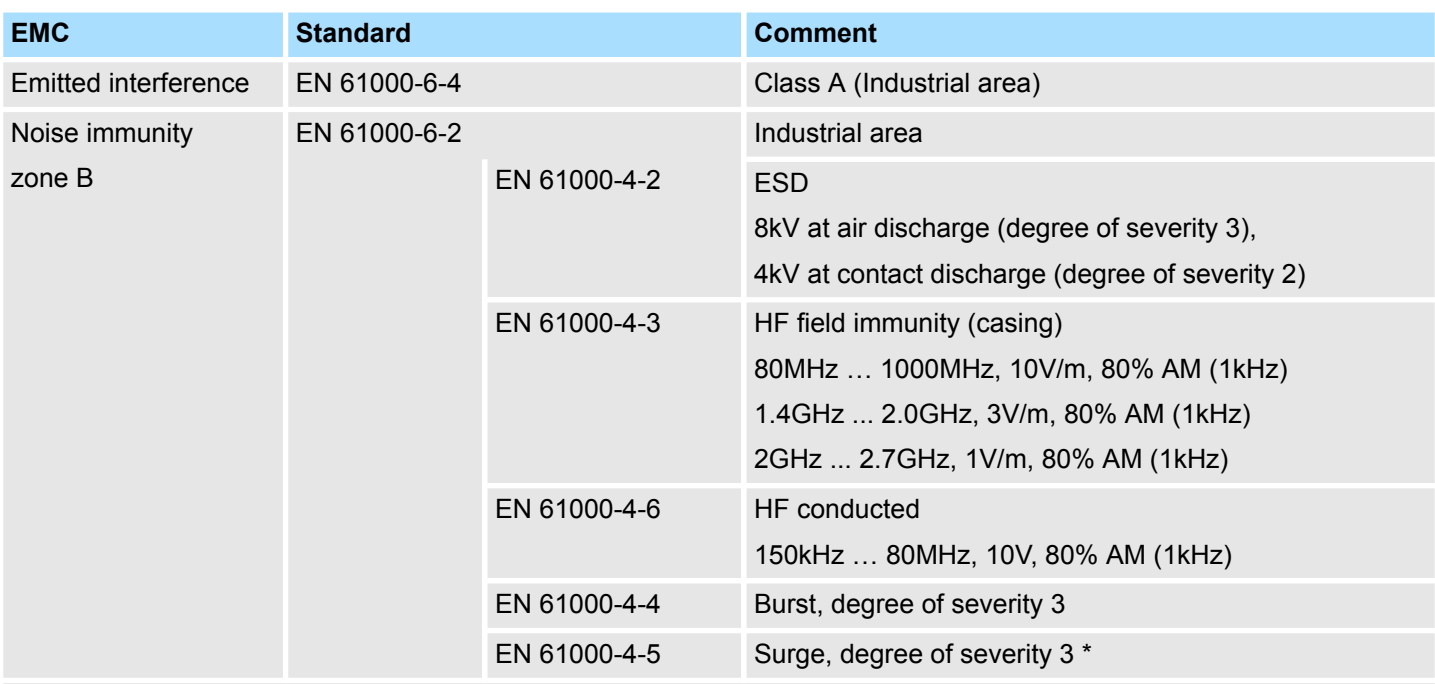

\*) Due to the high-energetic single pulses with Surge an appropriate external protective circuit with lightning protection elements like conductors for lightning and overvoltage is necessary.

## **2.6 Technical data**

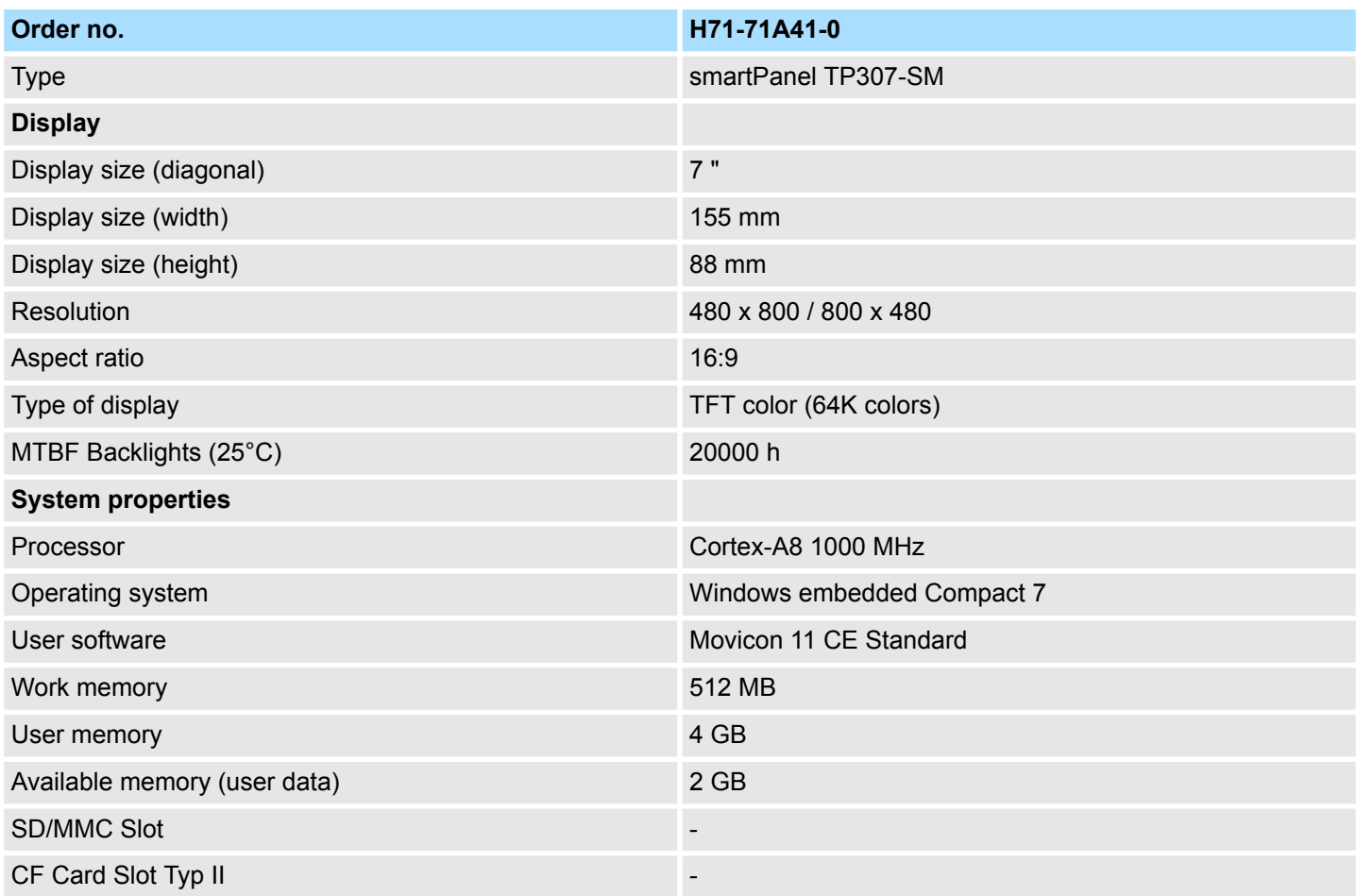

## VIPA HMI **Hardware description**

Technical data

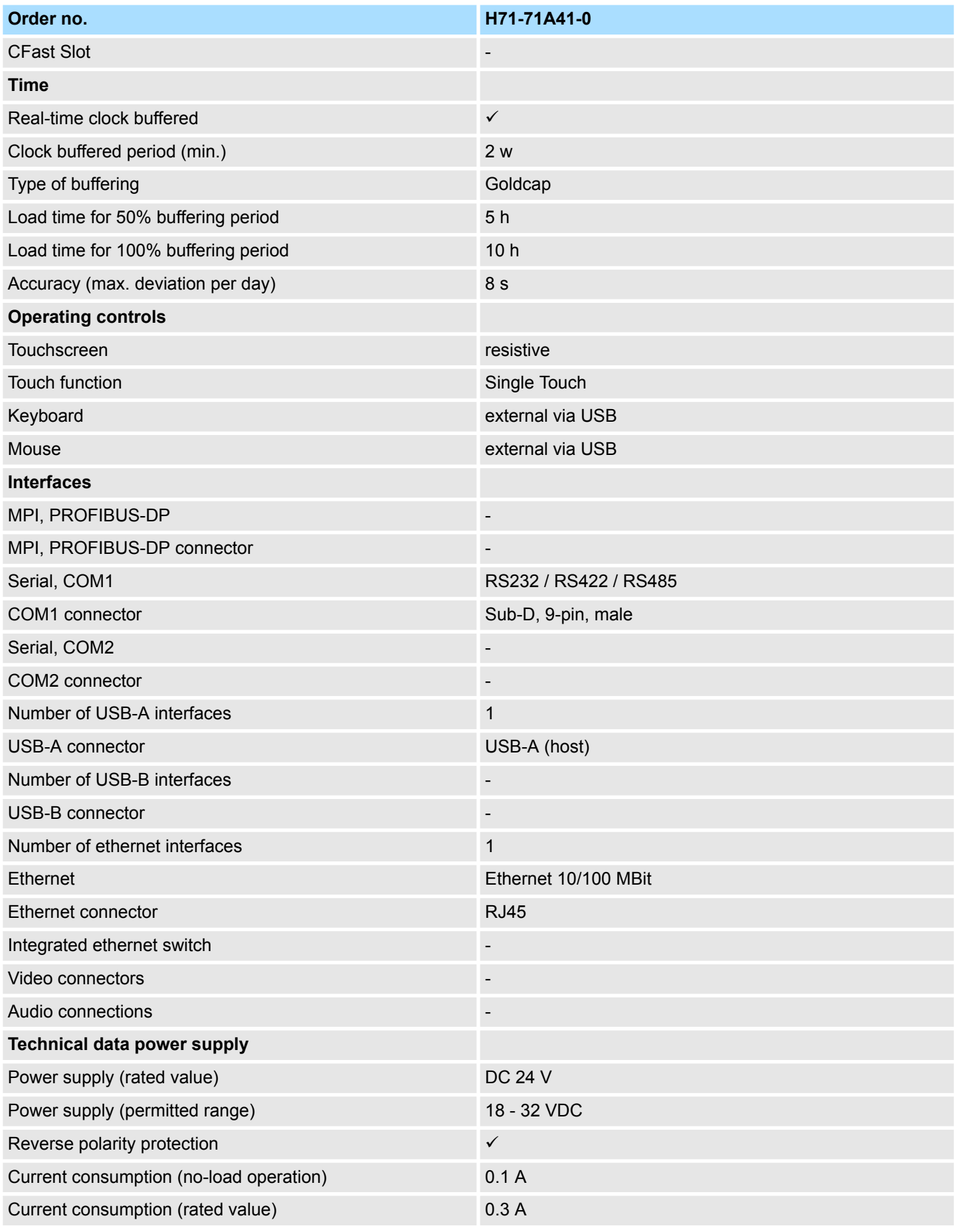

## **Hardware description** VIPA HMI

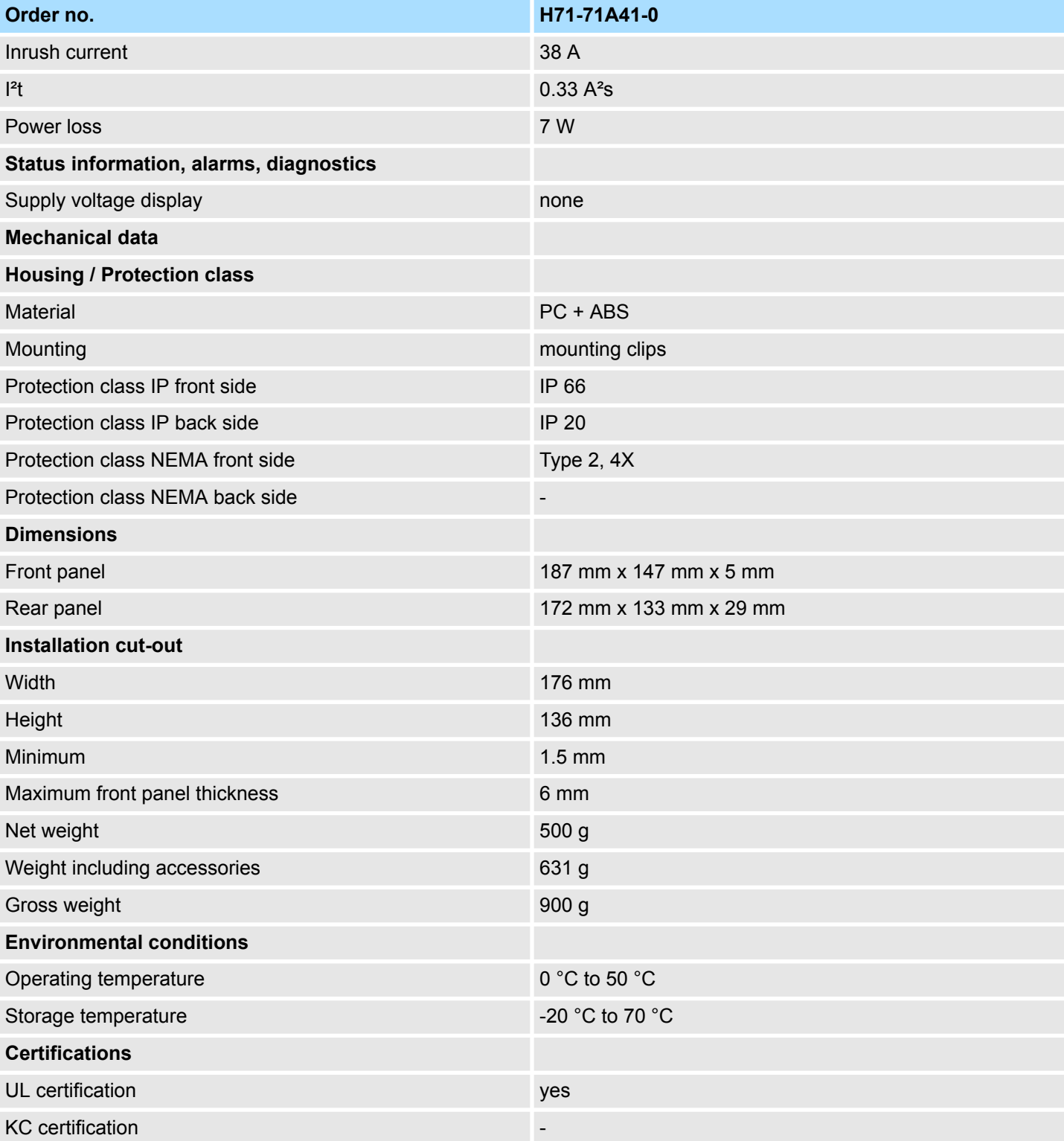

## <span id="page-16-0"></span>**3 Deployment**

### **3.1 Installation**

#### **Overview**

The smartPanel is suitable for the installation in operating tables and control cabinet fronts. The installation happens via the backside. The smartPanel is provided with a fixing technique that allows an easy connection with a crosstip screwdriver. A fast and easy device change is possible.

#### **Installation cutting**

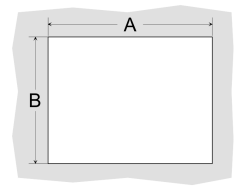

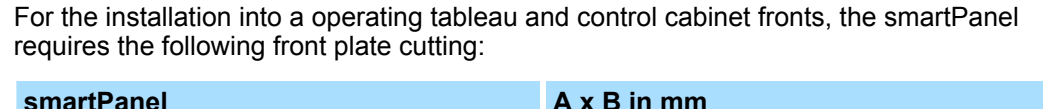

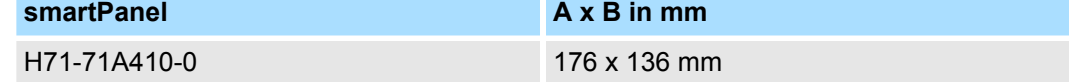

#### **Installation**

To fix the smartPanel mounting clips are included. For the installation a small crosstip screwdriver is required.

- **1.** Push the smartPanel [3] from the front side into the front panel cutting [1] until it touches the panel with the seal [2].
- **2.** ► Put the mounting clips [4] on all four sides of the smartPanel into the openings. The screws should point in the direction of the front panel.
- **3.** Screw the screws from the other side with the crosstip screwdriver [5].

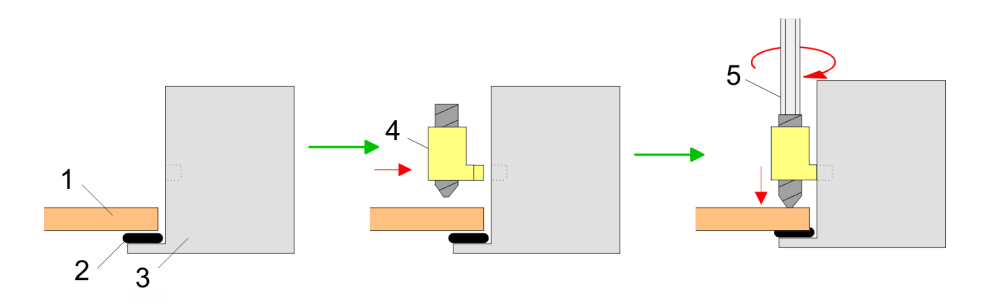

#### **Connect power supply**

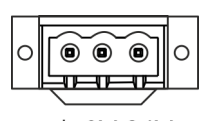

 $\pm$  0V 24V

- For the cabling of the DC 24V power supply (18 ... 32 VDC) a black plug is included. The connector is a plug with screw contacts. The associated label is located on the back of the smartPanel.
- $\blacksquare$  The smartPanel must always be grounded to earth. Grounding helps limit the effects of noise due to electromagnetic interference.
- **u** Use the power supply terminal marked with  $\pm$  for grounding.
- $\blacksquare$  The power supply circuit may be floating or grounded. In the latter case, connect to the ground the power supply as shown in figure with a dashed line.
- When using the floating power scheme, note that the smartPanel internally connects the power to the ground with a 1MΩ resistor in parallel with a 4.7nF capacitor.

<span id="page-17-0"></span>Commissioning

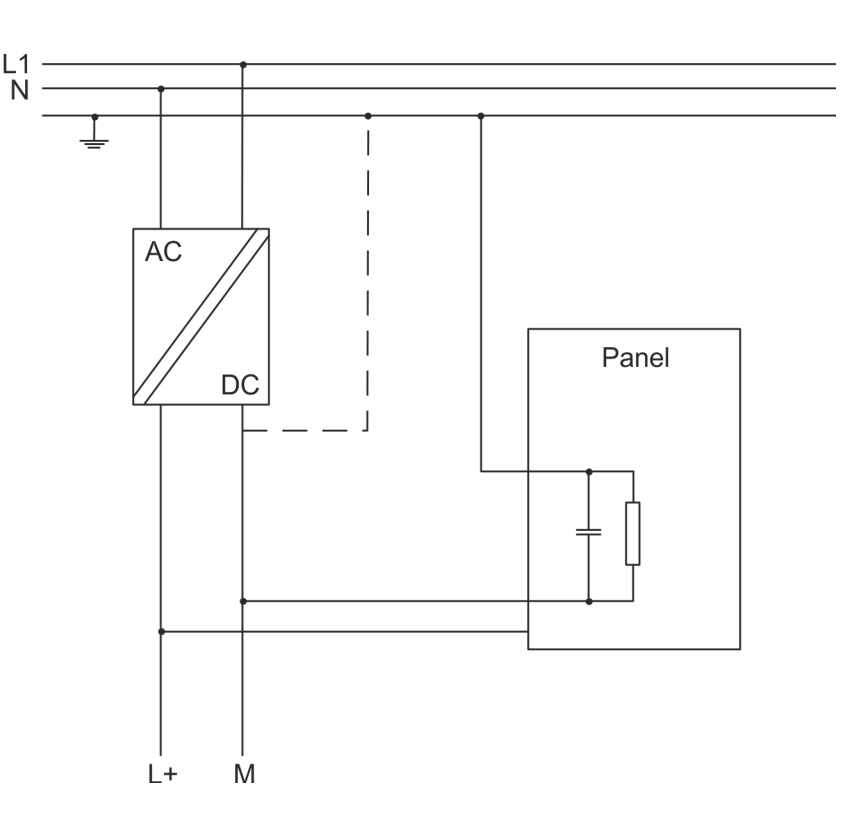

### **3.2 Commissioning**

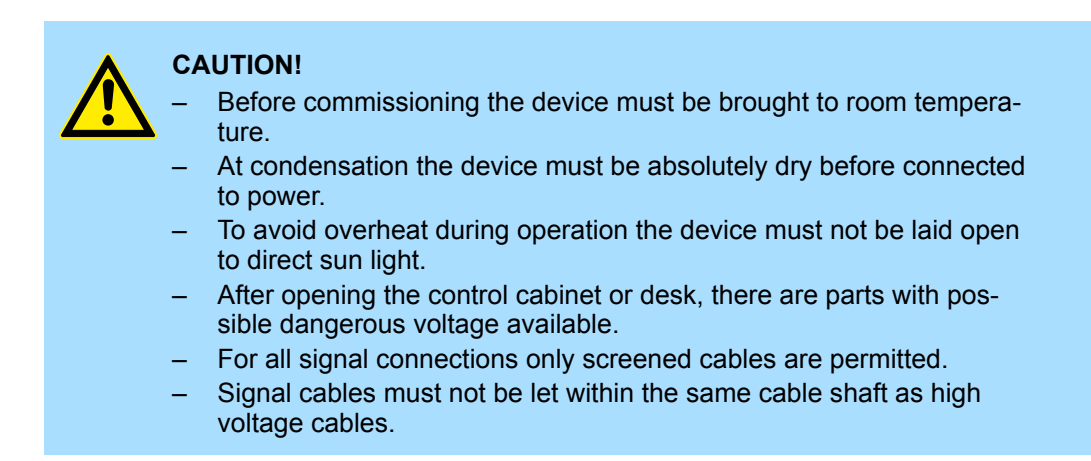

<span id="page-18-0"></span>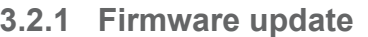

**Requirement**

**Current firmware on www.vipa.com**

To execute the firmware update an empty USB stick (at least 1GB) in FAT32 format is necessary.

The latest firmware versions can be found in the service area at *www.vipa.com*.

#### **CAUTION!**

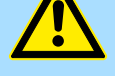

When installing a new firmware you have to be extremely careful. Under certain circumstances you can destroy the smartPanel, for example if the voltage supply is interrupted during transfer or if the firmware file is defective. In this case, please call our hotline!

Please regard that the version of the update firmware has to be different from the existing firmware otherwise no update is executed.

- **Load firmware on USB stick**
- **1.** Go to *www.vipa.com*.
- **2.** Click on *'Service / Support* → *Downloads* → *Firmware'*.
- **3.** Via *'HMI'* navigate to your smartPanel, download the ZIP file for the update process and unzip the content in the root directory of the USB stick.
- **1.** ► Connect the smartPanel to the power supply. **Prepare the smartPanel**
	- ð The smartPanel starts with the *Startup-Manager*.
	- **2.** There is a button on the *initial screen* with a counter, which counts backwards. If you click on [Main] within this time, you will get to the *selection menu*.
		- $\Rightarrow$  You are now on the Windows<sup>®</sup> screen.
	- **3.** Open "System Tools" via *'Start* → *Programs* → *Tools'*.

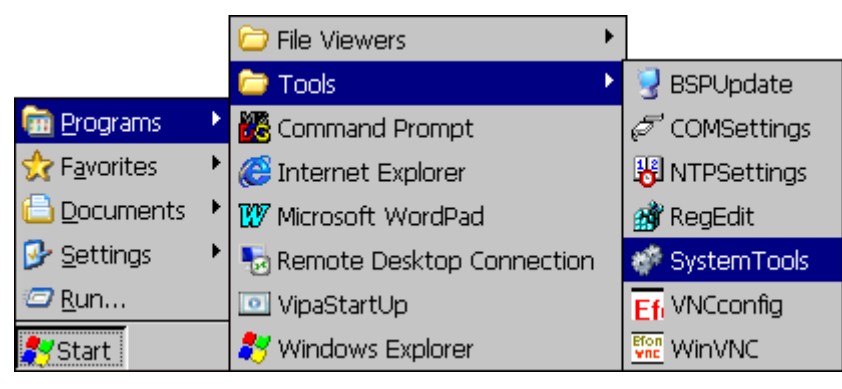

Commissioning > Firmware update

**4.** Click on [Soft Reset (Recovery mode)].

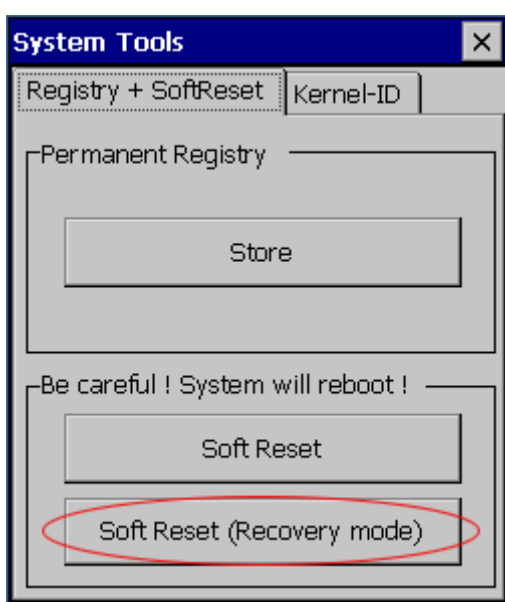

- $\Rightarrow$  The smartPanel reboots. The "System Settings" interface opens.
- **5.** Activate *'Autorun scripts from external storage'* under *'Services'* by moving the button to the right.

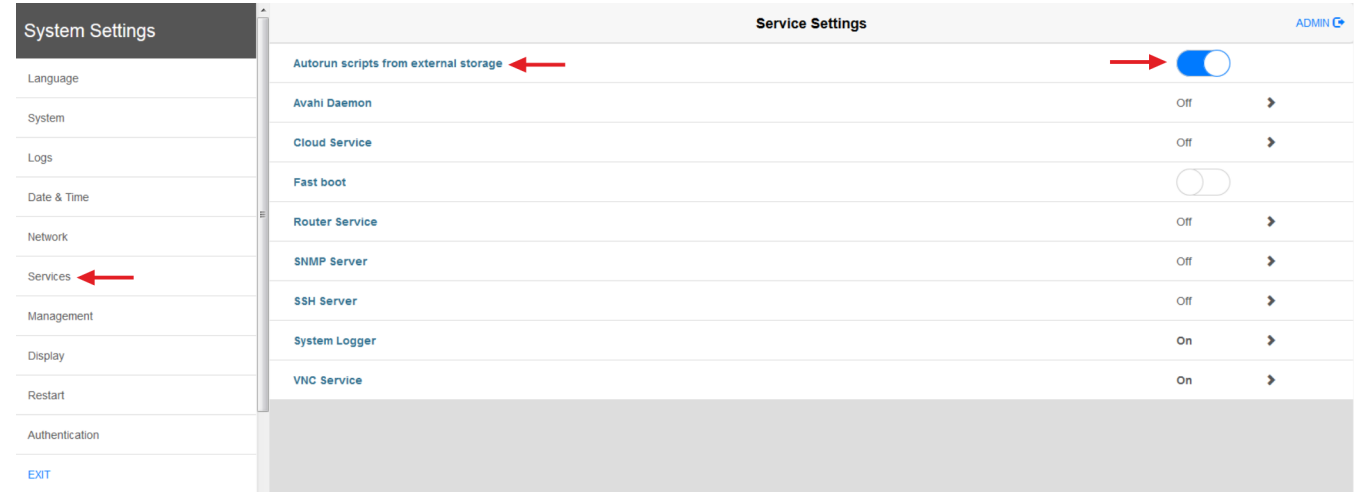

**Transfer firmware from USB stick into smartPanel**

- **1.** Insert the prepared USB stick into the USB port of the smartPanel.
	- $\Rightarrow$  The update process starts automatically and can take several minutes.
		- After successful update the message "Process completed successfully" appears.
		- A log file "lastupdate.log" is generated and saved in the root directory of the USB stick.
- **2.** Remove the USB-Stick and reboot the smartPanel.

#### <span id="page-20-0"></span>**3.2.2 Startup-Manager**

#### **Start screen**

As soon as the smartPanel is provided by power supply, the *Startup-Manager* will be loaded. At the first startup of the *Startup-Manager* the following *start screen* appears.

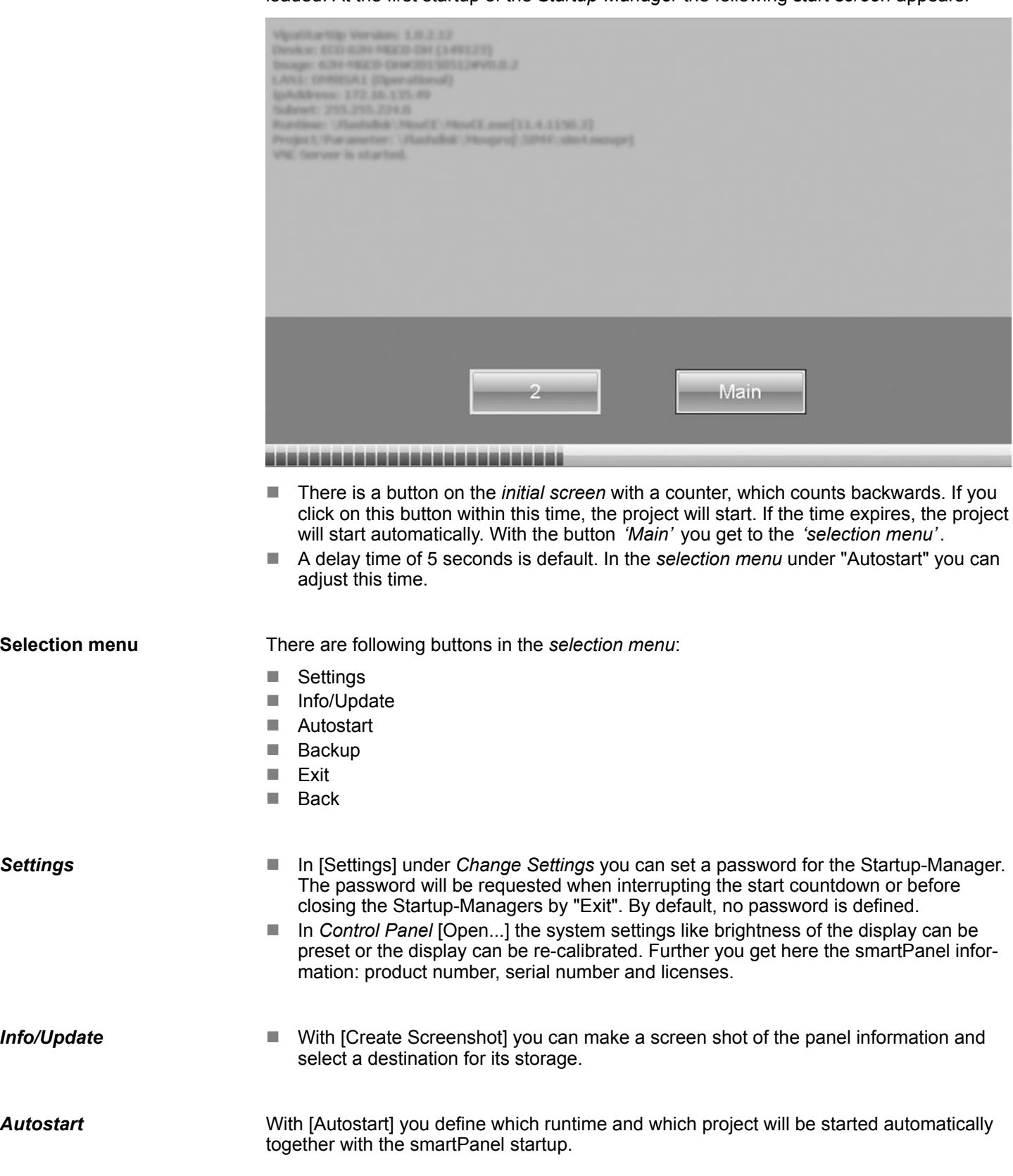

Commissioning > Startup-Manager

![](_page_21_Picture_79.jpeg)

- With [...] under "Runtime path" res. "Project path" all existing runtimes res. projects on the smartPanel and the storage media are listed.
- $\blacksquare$  Under "Delay Time" you can adjust a delay time > 0 by using the buttons [+] and [-]. 5 seconds are default.
- Via "Rotation" the orientation of the panel can be changed.

Via "Program start" with [+] you can add programmes, which have to start automatically.

![](_page_21_Picture_8.jpeg)

**1.** Select "start" and assign a name for the program.

![](_page_21_Picture_10.jpeg)

**2.** Upload your program with [...].

Commissioning > Startup-Manager

![](_page_22_Picture_97.jpeg)

## <span id="page-23-0"></span>**3.3 Connection to a PLC system**

CPU

![](_page_23_Figure_4.jpeg)

- For the inclusion into your PLC system several HMI/SCADA project-engineering platforms are at your disposal that has to be installed at an external PC. Here you may create your project, where appropriate simulate it and transfer it to the smartPanel via a connection that you've entered before. Via the at the smartPanel pre-installed runtime version of the HMI/SCADA project engineering platforms your project is run able.
- $\blacksquare$  By using the according communication driver, the smartPanel supports connecting options to the PLC via field bus and Ethernet.
- During operation your operating device communicates with the according PLC and reacts to the application courses in the PLC according to the configured processes. Via dialogues configured before, process values may be monitored graphically, altered and evaluated.

![](_page_23_Figure_8.jpeg)

## <span id="page-24-0"></span>**3.4 Operating system Windows Embedded Compact 7**

**3.4.1 General**

![](_page_24_Picture_271.jpeg)

**De** Programs

**A** Favorites

Settings

*©* Run…

**Systart** 

**B** Documents

×.

,

Command Prompt

**C** Internet Explorer

**W** Microsoft WordPad

Vindows Explorer

VipaStartUp

Remote Desktop Connection

COMSettings

**B** NTPSettings

**#** SystemTools

Ef<sub>t</sub> VNCconfig

**From** WinVNC

**RegEdit** 

<span id="page-25-0"></span>Operating system Windows Embedded Compact 7 > Structure

**2.** Click on [Soft Reset].

![](_page_25_Picture_63.jpeg)

 $\Rightarrow$  The smartPanel reboots.

![](_page_25_Picture_6.jpeg)

*Please use the "Store" tool via 'Start → Programs → Tools* è *System Tools' [Store] for manual storage.*

### **3.4.2 Structure**

![](_page_25_Figure_9.jpeg)

Operating system Windows Embedded Compact 7 > Structure

![](_page_26_Picture_155.jpeg)

#### **Task bar**

Basically the taskbar has the following structure:

![](_page_26_Picture_156.jpeg)

![](_page_26_Picture_157.jpeg)

The button  $\triangle$  allows you to select one of the available software keyboards. At the moment the following standard keyboards are implemented: **Software keyboard**

*Large Keyboard*

![](_page_26_Picture_158.jpeg)

At pushed Shift key:

Operating system Windows Embedded Compact 7 > Structure

![](_page_27_Picture_205.jpeg)

<span id="page-28-0"></span>![](_page_28_Picture_169.jpeg)

<span id="page-29-0"></span>Integrated server > Telnet server

For the adjustment choose in the Internet Explorer *'Options* è *Internet options'*, register "extended" in the area "Browsing" and set the following settings:

- **1.** activate: "activate directory view for ftp sites"
- **2.** Restart the Internet Explorer.
	- $\Rightarrow$  The settings are saved.

Below is explained, how to establish of a ftp connection between a Windows® based PC with Windows Explorer as ftp client and your smartPanel. **Establishing a ftp connection**

- **1.** Connect your smartPanel with the network where your PC is a member via an Ethernet cable.
- **2.** Switch on your smartPanel.
- **3.** As soon as your smartPanel is connected via Ethernet, you can monitor the IP address data via  $\triangle$  in the taskbar.

![](_page_29_Picture_139.jpeg)

**4.** After you've confirmed the pre-settings, start your ftp client (e.g. Windows Explorer) and enter the following text into the "address bar":

ftp://wince:vipatp@IP-Adresse

In the appearing explorer window you can execute the requested file operations.

### **3.5.3 Telnet server**

Telnet is a text based client-server protocol on TCP level. Using of a Telnet client like e.g. the "MS-DOS console" in your Windows<sup>®</sup> operating system you may execute text based all file remote functions at your smartPanel like copy, delete and create files and directories. You can also start applications. Terminating an application is not possible.

**Establishing a Telnet connection**

The establishing of a Telnet connection is password protected and has the following approach:

- **1.** Start a Telnet client like for example "MS-DOS console" at your PC and enter the following into the address bar: telnet IP address.
	- $\Rightarrow$  When the connection is established, the smartPanel asks for the user name and the password.

![](_page_30_Picture_109.jpeg)

**2.** Enter the following:

Login: **wince**

Password: **vipatp** (entry is hidden)

 $\Rightarrow$  After entering valid user data a command line for entries appears:

![](_page_30_Picture_110.jpeg)

By entering  $Exit$  res. closing the window you can terminate the Telnet connection at any time.

#### **Commands**

After establishment of a Telnet connection the smartPanel provides you with commands. A list of possible commands with a short description is available via the command help. By beginning with "help" before a command you receive help to this command.

<span id="page-31-0"></span>![](_page_31_Picture_118.jpeg)

#### **3.5.4 VNC server**

The smartPanel has an integrated VNC server (virtual network control) that allows the total control of the smartPanel with a PC via network. For this, a window displays the current smartPanel content for remote control. Operation is performed via PC keyboard and mouse. Condition for the VNC communication is, that the VNC server is started on the smartPanel and a VNC client on the PC. You can download a VNC client as freeware from internet.

J.

*Because you can deactivate all safety attitudes with the VNC server, you should use these exclusively for start-up! For this reason the VNC server is on delivery deactivated.*

*Due to software reasons YASKAWA does not support the VNC server function!*

**Establishing a VNC connection**

The VNC connection establishment has the following approach:

- **1.** Start the VNC server via 'Start → Programs → Tools → winvnc' or activate the VNC server in the *Startup-Manager* under "Autostart".
	- $\Rightarrow$  To show the server has been started, the symbol  $E$  fon vnc appears in the task bar.
- **2.** Now start the VNC client vncviewer.exe on your PC.

Integrated server > Web server

<span id="page-32-0"></span>![](_page_32_Picture_88.jpeg)

Closing the VNC window terminates the VNC connection, the server keeps running.

tent of the smartPanel is monitored within a window.

execute vncconfig.exe. Now a VNC connection is established and the screen con-

#### **3.5.5 Web server**

The smartPanel has an integrated web server that allows depending on the access the administration of the smartPanel res. of websites in the smartPanel. The administrative access to the http server happens via Ethernet from the PC by setting the IP address of the smartPanel with attached "Admin" type.

Using the websites you may e.g. publish online documentations for a connected PC or go online with applications on the PC.

#### As web admin you have access to all functions that are required for uploading and administrating of websites on the smartPanel. Additionally you may set the access rights for user and create user groups. More detailed information about creating and administrating of websites on the smartPanel are available in the online documentation of the web servers. **Web admin**

<span id="page-33-0"></span>Access to the network resources

The login as web admin requires the following steps:

- **1.** Start the web browser at your PC and enter the following into the address bar: IP address/webadmin
- **2.** Enter the following into the authentification:
	- User name: **wince**
	- **N** Password: **vipatp**

#### **3.6 Access to the network resources**

**Overview**

- $\blacksquare$  The smartPanel allows you to access shared resources in a Microsoft network like drives and printer. Here you may assign existing public directories or printer in the network to local directories or printer in the smartPanel.
- $\Box$  Condition for this is that you are logged in to the network with your user name and password. The assignment of a network resource is performed in the smartPanel via the command console "Command Prompt". Start the command console with *'START*  $→$  **Programs**  $→$  Command Prompt'.
- The access to the network resource is performed with the commands *Net view* and *Net use*.

#### Shared resources of a network PC can be listed by the command:  $\triangleright$  net view PC-Name **List released resources**

For example net view testserver lists all shared resources of the network PC "test server". To test the physical connection a PING to the IP address of the network PC may be executed if there are problems while contacting the network PC.

![](_page_33_Picture_238.jpeg)

The connection of a local name at the smartPanel with a shared drive of the network PC happens with the following approach: **Connect net drive**

- **1.** Enter the following in the command prompt:  $\triangleright$  net use local name  $\setminus$ \network drive /user:User name
- **2.** Enter *user name, password* and where app. *user group*.
	- ð After successful login the following message appears: *'Successfully mapped to network name'*.

The connected network drive is then available on the smartPanel with the *local\_name* via *My Device* at *Network*.

Local Name: data, network drive: testserver\archive, Username: quest *Example:*

Input: \> net use data \\testserver\archiv /user:guest

The connected network drive is then available via \network\data at the smartPanel.

**nections**

Access to the network resources

![](_page_34_Picture_124.jpeg)

\> net use local\_name /d

Example:  $\triangleright$  net use data /d deletes the network connection to the drive "archive" of "test server".

<span id="page-35-0"></span>Basic rules for the EMC-equitable assembly of installations

## **4 Installation Guidelines**

## **4.1 Basic rules for the EMC-equitable assembly of installations**

![](_page_35_Picture_190.jpeg)

![](_page_35_Picture_191.jpeg)

Basic rules for the EMC-equitable assembly of installations

![](_page_36_Picture_208.jpeg)

**Basic rules for EMC**

In the most times it is enough to take care of some elementary rules to guarantee the EMC. Please regard the following basic rules when installing your PLC.

- Take care of a correct area-wide grounding of the inactive metal parts when installing your components.
	- Install a central connection between the ground and the protected earth conductor system.
	- Connect all inactive metal extensive and impedance-low.
	- Please try not to use aluminium parts. Aluminium is easily oxidizing and is therefore less suitable for grounding.
- $\blacksquare$  When cabling, take care of the correct line routing.
	- Organize your cabling in line groups (high voltage, current supply, signal and data lines).
	- Always lay your high voltage lines and signal respectively data lines in separate channels or bundles.
	- Route the signal and data lines as near as possible beside ground areas (e.g. suspension bars, metal rails, tin cabinet).

Basic rules for the EMC-equitable assembly of installations

- $\blacksquare$  Proof the correct fixing of the lead isolation.
	- Data lines must be laid isolated.
	- Analog lines must be laid isolated. When transmitting signals with small amplitudes the one sided laying of the isolation may be favourable.
	- Lay the line isolation extensively on an isolation/protected earth conductor rail directly after the cabinet entry and fix the isolation with cable clamps.
	- Make sure that the isolation/protected earth conductor rail is connected impedance-low with the cabinet.
	- Use metallic or metallised plug cases for isolated data lines.
- $\blacksquare$  In special use cases you should appoint special EMC actions.
	- Consider to wire all inductivities with erase links.
	- Please consider luminescent lamps can influence signal lines.
- Create a homogeneous reference potential and ground all electrical operating supplies when possible.
	- Please take care for the targeted employment of the grounding actions. The grounding of the PLC serves for protection and functionality activity.
	- Connect installation parts and cabinets with your PLC in star topology with the isolation/protected earth conductor system. So you avoid ground loops.
	- If there are potential differences between installation parts and cabinets, lay sufficiently dimensioned potential compensation lines.

#### <span id="page-38-0"></span>**4.2 EMC-equitable assembly**

Mostly, measures for suppressing interference voltages are only taken, when the control is already in commission and the perfect receive of a wanted signal is disturbed. Causes for such interference's are in the most cases inadequate reference potentials, coming from mistakes at the device assembly and installation. When assembling the devices, you have to ensure the large-surface grounding of the inactive metal parts. A correctly done grounding supports an unambiguous reference potential for the control and reduces the impact of coupled interferences. Grounding means the conducting connection of all inactive metal parts. The sum of all interconnected inactive parts is called ground. Inactive parts are all conductive parts electrically separated from all active parts by means of a basic isolation and that may only get voltage in case of an error. The ground must not adopt dangerous contact voltage even in case of an error. Thus you have to connect the ground with the protected earth conductor. To avoid ground loops, local distant ground constructions (cubicles, construction and machine parts) have to be connected with the protected earth conductor system in star-topology. Please regard at grounding:  $\blacksquare$  Connect the inactive metal parts as carefully as the active ones. ■ Take care of impedance-low metal-metal-connections, e.g. with large-surface and well conductive contacts. ■ If you include coated or anodized metal parts in the grounding, you have to come through the isolating protection layers. For this you may use special contact washers or remove the isolation layer.  $\blacksquare$  Protect the connection points from corrosion, e.g. with grease.  $\blacksquare$  Moveable grounding parts (e.g. cubicle doors) have to be connected via flexible ground strips. The ground strips should be short and have a large surface, because the surface is decisive for the diversion of high frequency interferences. **Guidelines for assembling and grounding of inactive metal parts**

<span id="page-39-0"></span>EMC-equitable cabling

### **4.3 EMC-equitable cabling**

![](_page_39_Picture_227.jpeg)

![](_page_39_Picture_228.jpeg)

![](_page_39_Picture_229.jpeg)

**Line routing outside of buildings**

Wherever possible, exterior cabling should be installed on metallic cable trays. A galvanic connection must be provided for joints between cable trays. You must abide by the applicable lightning protection and grounding regulations when installing exterior cables.

EMC-equitable cabling

#### **Lightning protection**

![](_page_40_Picture_4.jpeg)

#### **CAUTION!**

Where cables and signal lines for PLC equipment are installed outside of buildings, the conditions for internal and external lightning protection must be satisfied.

- Exterior lines should either be installed in metallic conduit pipes that is grounded on both ends or in steel-reinforced concrete cable trunks with continuously connected reinforcing.
- Signal lines should be protected against overvoltage by varistors or by lightning arrester filled with rare gas.
- Install these protective elements at the location where the cables enter the building.

*Any lightning protection system must be based on an individual assessment of the entire plant. For questions please contact YASKAWA Europe GmbH.*

Potential differences can occur between different sections when controllers and peripheral equipment are connected by means of non-isolated connections or the screens of screened cables are connected at both ends and grounded on different sections of the plant. One reason for a potential difference can be that different sections of the plant are powered from different power sources. These potential differences must be reduced by means of equipotential bonding conductors to ensure that the electronic equipment employed on the plant operates properly. **Equipotential bonding**

#### **Rules for equipotential bonding**

- $\blacksquare$  The lower the impedance of the equipotential bonding conductor, the higher the effectiveness of potential equalization.
- $\blacksquare$  The impedance of the equipotential bonding conductor must not exceed 10% of the impedance of the screen where screened signal lines are connected between the different sections of the plant and the screening is connected to ground/neutral on both sides.
- $\blacksquare$  The cross-sectional area of the equipotential bonding conductor must be calculated to carry the maximum equalization current. The following cross-sections have been successfully employed:
	- 16mm<sup>2</sup> Cu for equipotential bonding conductors up to 200m
	- 25mm<sup>2</sup> Cu equipotential bonding conductors exceeding 200m.
- $\blacksquare$  Use copper or galvanized steel for equipotential bonding conductors. These must be connected to ground/neutral by means of large-surface connections that are protected from corrosion.
- $\blacksquare$  The equipotential bonding conductor should be installed in such a manner that it includes the smallest surface between the bonding conductor and the signal lines.

**Screening of lines and cables**

Screening is one method commonly used to reduce (attenuate) the interference pick-up from magnetic, electrical or electromagnetic fields.

- $\blacksquare$  Interference on screens is conducted to ground by the conductive connection between the screen and the screening rain/enclosure. To avoid interference from these currents it is very important that the neutral connection is a low-impedance connection.
- You should only use cables that are provided with a braided screen. The degree of screening should be more than 80%.

EMC-equitable cabling

- Avoid cables with foil-type screens as the foil can be easily damaged by tension and pressure at the point of attachment; this can result in reduced effectiveness of the screening action.
- As a rule you should always ground the screens of cables on both ends. This is the only way in which you can ensure that high frequency interference is attenuated properly.

#### **One-sided grounding of screens**

In exceptional cases it may be necessary to ground the screen on one side only. However, this will only attenuate the lowest frequencies. The one-sided grounding of screens may provide advantages when:

- $\blacksquare$  It is not possible to install an equipotential bonding conductor
- Analogue signals (a few mV or mA) must be transmitted
- $\blacksquare$  Foil-type screening (static screening) is employed.

You should always use metallic or metallised covers for serial data lines. Connect the screen of the data line to the cover. Do **not** connect the screen to PIN 1 of the connector! In case of stationary operations it is recommended that the remove the insulation from the screened cable without cutting the screen and to attach this point to the screening/ neutral rail.

![](_page_41_Picture_11.jpeg)

*Potential differences can give rise to an equalization current via the screen connected between the two ground connections. In this case you must install an additional equipotential bonding conductor.*

#### **Connecting the screen**

Please observe the following points when you handle the screens:

- $\blacksquare$  Use only metallic cable clamps when connecting the screening of cables. These clamps must provide a good electrical contact and a large-surface connection to the screen.
- $\blacksquare$  Attach the screens to the screening rail directly at the point where the cables enter the enclosure. The screening conductor must be continued to the module without interruption, however, it must not be connected to the module!

![](_page_41_Figure_17.jpeg)

## <span id="page-42-0"></span>**4.4 Special precautions providing high noise immunity**

Inductors controlled by your programmable controller (e.g. contactors and relays) do not normally require additional snubber networks or suppressors as the respective modules have been provided with the required components. **Inductors require snubber networks**

Snubber networks must only be connected to inductors when output circuits can be disabled by means of additional contacts (e.g. relay contacts). In this case the integrated suppressors on the module are also disabled. You can connect diodes to suppress backemc, varistors or RC-networks to the inductors. **Equipotential bonding**

![](_page_42_Figure_6.jpeg)

Every cubicle must be provided with a power outlet for the PU. These outlets must be wired to the distribution system, which is also used to connect the neutral conductor for the cubicle. **Power outlet for PGs**

The cubicle illumination should consist of incandescent lights, e.g. LINESTRA-lamps. Avoid using fluorescent lamps as these lamps can cause interference. If you can not avoid using fluorescent lamps you should implement the steps outlined in the following figure. **Cubicle illumination**

#### **Suppression of fluorescent lamps in cubicles**

![](_page_42_Figure_10.jpeg)

- 1 Fluorescent lamp
- 2 Screen above the lamp<br>3 Screened cable
- Screened cable
- 4 Switch with metallic cover
- 5 Line filter or screened power cable

<span id="page-43-0"></span>Checklist for the EMC-compliant installation of controllers

## **4.5 Checklist for the EMC-compliant installation of controllers**

![](_page_43_Picture_124.jpeg)

## <span id="page-44-0"></span>**Appendix**

## **Content**

![](_page_45_Picture_24.jpeg)

## <span id="page-46-0"></span>**A History of changes**

![](_page_46_Picture_56.jpeg)